## **incluidas Piezas**

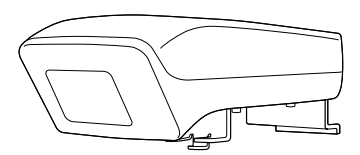

**Interactive Unit** 

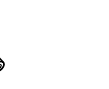

**Perno de cabeza hueca hexagonal M4 x 10 mm presión de arandela y arandela con**  $(x1)$ 

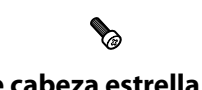

 **Tornillo de cabeza estrella M3 x 8 mm**  $(x1)$ 

**Software Projector Epson "CD for Easy Interactive Function**"

 $\circledcirc$ 

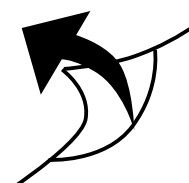

**(4x (AAA Pilas**

S S

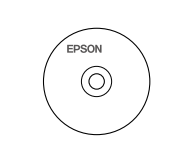

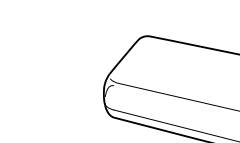

**bolígrafos para Bandeja**

**Easy Interactive Pen (x2)** 

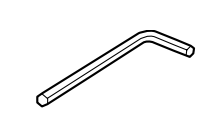

**4M hexagonal Llave**

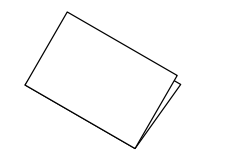

**documentos de ROM-CD) ésta (rápida referencia de Guía**

Prepare otras herramientas que considere necesarias.

## **Instalación de la Interactive Unit**

Antes de acoplar la Interactive Unit al provector, instale el soporte de fijación en pared ELPMB 27. Consulte el Manual de instalación que se entrega con ELPMB 27 y siga todos los pasos hasta el paso 9.

## Advertencia:

- $\cdot$  La fijación al proyector deberá confiarse a técnicos cualificados utilizando sólo equipo de montaje .aprobado
- $\cdot$  Siga estos pasos para acoplar el producto. Una instalación incompleta o incorrecta podría provocar la caída del producto y causar daños personales o materiales.

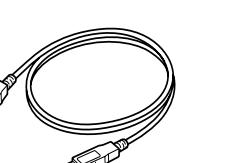

**USB Cable**

# ELPIU03 **Interactive Unit** Guía de referencia rápida

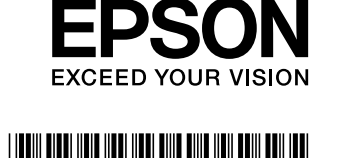

**27.ELPMB fijación de plato el en Unit Interactive la Introduzca** a

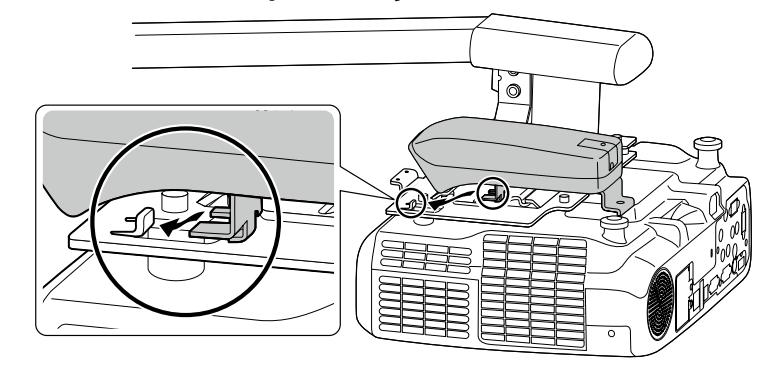

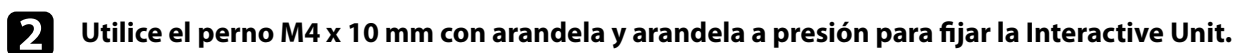

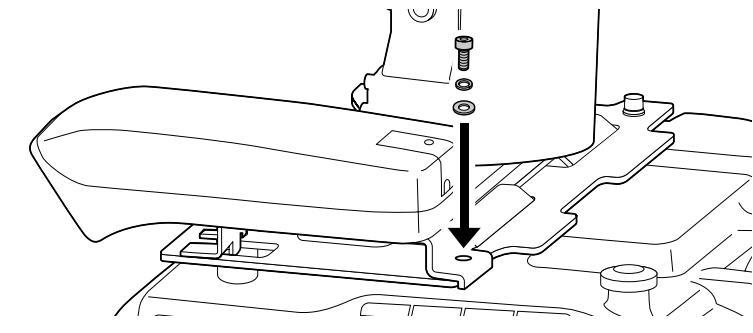

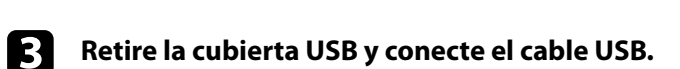

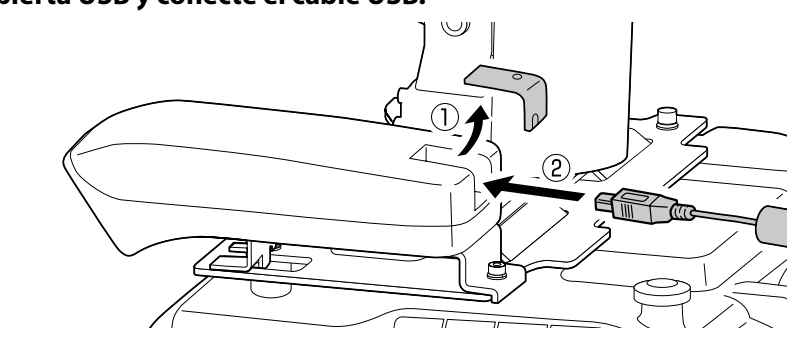

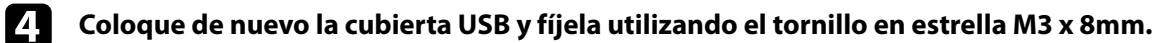

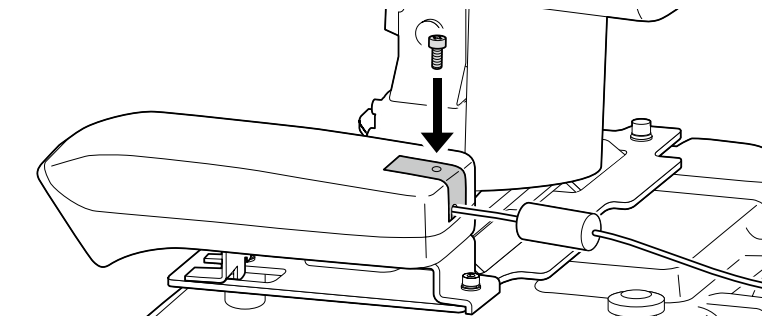

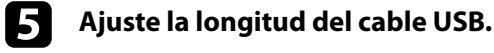

A continuación, vaya al paso 10 del Manual de instalación ELPMB27 e instale las cubiertas ELPMB27 y ajuste la posición de la pantalla.

Este producto es una Interactive Unit para EB-435W/EB-430/EB-425W/EB-420/PowerLite 435W/ PowerLite 430/PowerLite 425W/PowerLite 420.

Puede acoplar y usar el producto con un provector montado en una pared o que cuelque del techo. En esta quía se explica cómo montar la Interactive Unit cuando el proyector esté montado en una pared utilizando el soporte de fijación (ELPMB27). Si el proyector cuelga del techo, consulte la Guía de instalación que se entrega con el Attachment Plate (ELPPT04).

## **Unit Interactive la de uso el para Preparación**

### □ Instale el Easy Interactive Driver

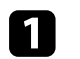

**1** Encienda el ordenador.

**2** Introduzca el CD etiquetado "Epson Projector Software for Easy Interactive Function" en su ordenador.

**inc la Siga las instrucciones que aparecen en pantalla para instalar el software. Cuando la instalación .instalación de pantalla la cerrar para** Finalizar **en clic haga ,finalizado haya**

### □ **Coloque las pilas del Easy Interactive Pen**

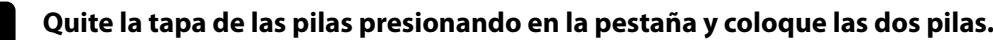

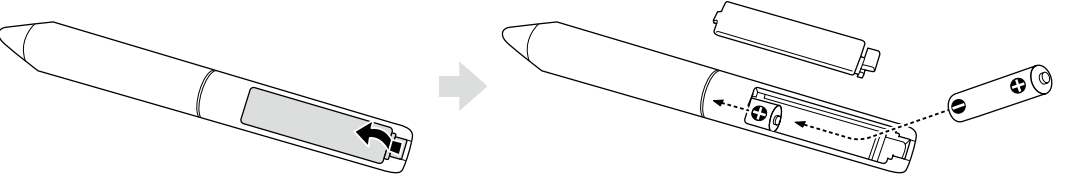

Para volver a colocar la tapa de las pilas, presiónela hasta que encaje en su sitio con un clic.

## $\sqrt{!}$  Precaución: Deseche las pilas usadas de acuerdo con las normativas locales.

#### **□** Conecte a un ordenador

**f d conecte el cable VGA** para ordenador del proyector al puerto de salida del monitor de su ordenador.

**2** Conecte el cable USB de la Interactive Unit al puerto USB  $\leftarrow \leftarrow$  de su ordenador.

### **(calibración (proyección de pantalla la de posición la Ajuste**❏

Deberá realizar un calibrado para que la posición del Easy Interactive Pen y del cursor del ratón coincidan en la superficie de proyección.

Al realizar el calibrado, el ordenador podrá detectar de manera precisa la posición del Easy Interactive Pen en la superficie de proyección.

#### **Inicie el Easy Interactive Driver.**

#### **Windows Para**

Seleccione Inicio - Todos los programas (o Programas) - EPSON Projector - Easy Interactive Driver.

#### **Para Mac OS X**

Abra la carpeta Aplicaciones y, a continuación, seleccione **Easy Interactive Driver**.

### **Para** Windows

Haga clic en el icono del bolígrafo en la barra de tareas y seleccione **Calibrar (normal)** o **Calibrar** (avanzado).

#### **Para Mac OS X**

Pulse en el icono del bolígrafo en el Dock, seleccione **Calibrar** en la barra de menú y, a continuación, seleccione Calibrar (normal) o Calibrar (avanzado).

- disponibles periódicamente **http://www.epson.com** ya que puede haber actualizaciones disponibles para el Easy Interactive Driver.
- *También puede descargar el software de cualquier pizarra interactiva, o descargar Easy Interactive Tools* desde la página web de Epson **http://www.epson.com**. Antes de utilizar ninguna aplicación de software con la Interactive Unit, asegúrese de leer el acuerdo de licencia del software.
- el Para más información, consulte el Manual de usuario en el CD-ROM de documentos que se incluve con el .producto

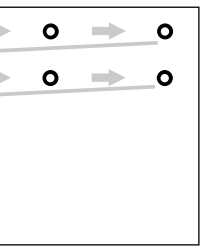

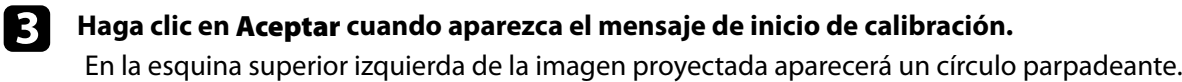

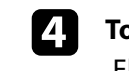

*<b>d* **1 Toque ligeramente el centro del círculo con la punta del bolígrafo.** El círculo dejará de parpadear. El siguiente círculo aparece en la derecha.

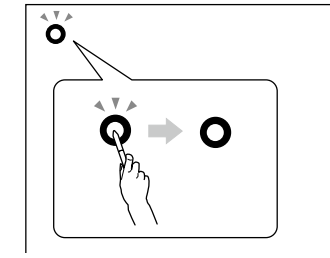

**el Cuando .sucesivamente acción esta repita <sup>y</sup> nuevo de círculo del centro el ligeramente Toque** e **.fila siguiente la en aparece círculo siguiente el ,imagen la de derecha parte la a llega círculo**

**1** Continúe hasta que todos los círculos dejen de parpadear.

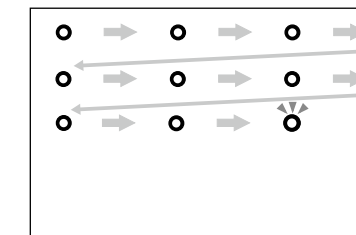

## $\sqrt{N}$  Precaución:

- Dado que este producto utiliza comunicación por infrarrojos, podría interferir la comunicación por infrarrojos de otro(s) producto(s). Si esto ocurriera, mueva el(los) otro(s) producto(s) fuera de la zona de detección.
- $\cdot$  No se coloque entre la Interactive Unit y la imagen proyectada mientras utiliza el bolígrafo. Si hay cualquier obstáculo entre la Interactive Unit y el bolígrafo, éste no funcionará correctamente.

#### Nota: